# **Instalación de Plaxis conectado al servicio de licencias de Camins**

Este documento describe el procedimiento a seguir para instalar el software Plaxis conectado en red utilizando las licencias que mantiene el Ámbito de Ingeniería del Terreno del Departamento de Ingeniería Civil y Ambiental de la UPC (DECA).

# **Requisitos**

Los requisitos para poder seguir este procedimiento e instalar y utilizar el servicio de Plaxis en red de DECA son:

- Disponer de un ordenador Windows con conexión a internet, que reuna las especificaciones mínimas que Plaxis recomienda en su web.
- Estar conectado a través de cualquiera de las **redes locales de la Escuela de Caminos**, a través de la red inalámbrica **Eduroam** de la UPC o remotamente conectado a través del servicio de acceso remoto **UPCLink**.

A continuación están los enlaces de con la información, maunales de uso e instalación de los servicios de red antes indicados:

- Red inalámbrica Eduroam UPC: <http://serveistic.upc.edu/ca/xsf>
- Conexión remota UPCLink: <https://serveistic.upc.edu/ca/upclink>

# **Datos técnicos del servicio Plaxis en red**

A continuación se detallan los datos necesarios para realizar la configuración de Plaxis, así como las licencias instaladas:

 \* \*\*Dirección del servidor de licencia:\*\* llic2-camins.upc.edu \* \*\*Licencias para versiones de Plaxis 2D instaladas:\*\* Plaxis 2D 2015, Plaxis 2D 2016, Plaxis 2D 2017, Plaxis 2D V9, Plaxis 2D Dynamics, Plaxis 2D AE, Plaxis 2D Classic \* \*\*Licencias para versiones de Plaxis 3D instaladas:\*\* Plaxis 3D 2017, Plaxis 3D 2018 \* \*\*Nombre de usuario para la instalación de Plaxis 2D:\*\* Universitat Politecnica de Catalunya \* \*\*Código de usuario para la instalación de Plaxis 2D:\*\* DP090416 ceacd28f 2d418dde \* \*\*Nombre de usuario para la instalación de Plaxis 3D:\*\* Universitat Politecnica de Catalunya \* \*\*Código de usuario para la instalación de Plaxis 3D:\*\* AP101206 ceacd28f 3d67e65f

# **Procedimiento de instalación de Plaxis**

El procedimiento de instalación de Plaxis se hace obteniendo el software directamente desde la web del fabricante, [www.plaxis.nl.](http://www.plaxis.nl) Desde allí descargaremos el programa Plaxis Connect que utilizaremos para configurar las aplicaciones que necesitemos específicamente, en función de las licencias disponibles.

Para descargar Plaxis Connect accederemos a la web de Plaxis, [www.plaxis.com,](http://www.plaxis.com) en el apartado Support - Knowledge Base y allí seleccionaremos Plaxis Connect y descargaremos la última versión:

### $\pmb{\times}$

[Por si hay algún problema con la página de Plaxis, clicando](https://wiki.caminstech.upc.edu/lib/exe/fetch.php?media=public:plaxisconnectsetup.zip)

aqui

se puede descargar Plaxis Connect (fichero ZIP que contiene el ejecutable para Windows) desde los servidores de UPC, aunque quizás no sea la última versión disponible.

Una vez descargado procedemos a instalarlo. Plaxis Connect no pide ningún número de serie o de licencia para instalarse ni para ejecutarse. Una vez instalado, lo abrimos y accederemos a la pestaña Codemeter (el gestión de licencias de Plaxis) y clicaremos Install y seguiremos el procedimiento de instalación:

#### $\pmb{\times}$

La instalación de Codemeter no requiere tampoco de ningún tipo de número de serie o licencia específica. Una vez instalado se ejecutará y nos aparecerá un icono gris en la zona del reloj y notificaciones:

### $\pmb{\times}$

# **Configuración de la licencia**

Para configurarlo clicaremos en ese icono con el botón derecho, y seleccionaremos WebAdmin del menú contextual que aparece. Esto hará que se abra una ventana en nuestro navegador por defecto desde donde configuraremos Codemeter. En esa ventana accederemos al menú Configuration - Network y allí clicaremos en el botón Add: para añadir la dirección del servidor de licencias.

## $\pmb{\times}$

Una vez configurado clicamos en Apply para guardar los cambios. Con esto ya tendremos configurado el sistema de licencias para poder ejecutar las versiones de Plaxis que instalemos.

Entonces, para instalar las aplicaciones de Plaxis, volveremos a abrir Plaxis Connect, y en la pestaña Applications podremos instalar las aplicaciones que necesitemos:

### $\pmb{\times}$

Al seleccionar una aplicación, Plaxis Connect automáticamente descargará el producto y lanzará la ejecución de la instalación. Durante el proceso de instalación de las aplicaciones, se pedirán los datos de registro (nombre y código de usuario) que se indican en el apartado anterior.

Se pueden instalar cualquiera de las subversiones que hayan para la versión release, ni superior ni posterior. Es decir, si en el servidor está la licencia para Plaxis 3D 2015, se podrá instalar la versión Plaxis 3D 2015 y la Plaxis 3D 2015.3 pero no la versión Plaxis 3D 2012 o Plaxis 3D 2016.

Las versiones se van actualizando periódicamente, con lo que conviene consultar la última versión de este mismo documento.

#### [manual,](https://wiki.caminstech.upc.edu/doku.php?id=doc:manual&do=showtag&tag=doc%3Amanual) [public](https://wiki.caminstech.upc.edu/doku.php?id=doc:public&do=showtag&tag=doc%3Apublic)

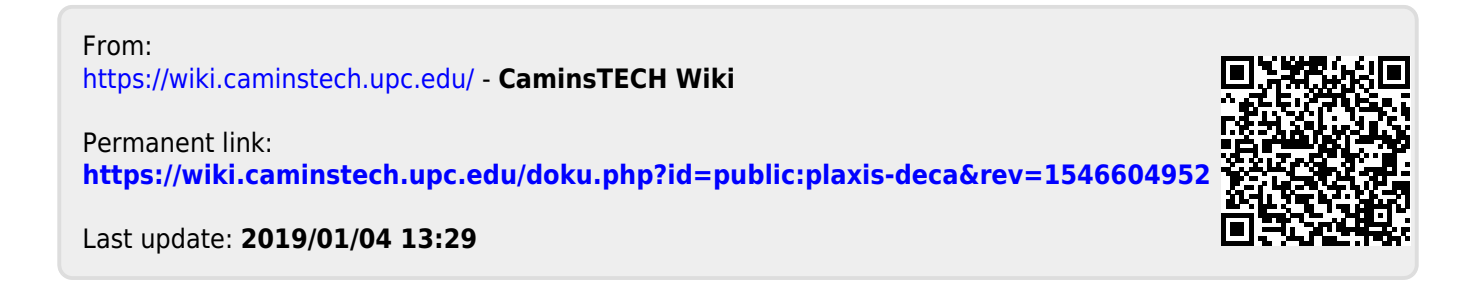